# **Cedarbrae Collegiate Instruction Sheet – Online Course Selection Guide for Students Not Returning**

This step-by-step guide will help you complete online course selection using the myBlueprint website.

#### **Complete this process between February 8th to 25th 2021**

### **1) VISIT http://www.cedarbraeci.com/course-selection.html**

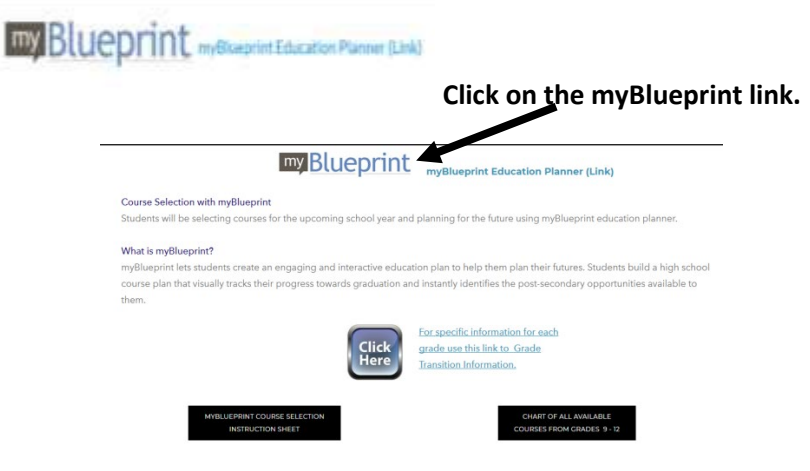

#### **2a) EXISTING USER: If you have used myBlueprint before and**

 **have an existing account.** 

- Select School Account Login and login with your TDSB credentials (the same way you would log into a school computer)
- If you have not logged in like this before, follow the instructions that come up on the screen

#### **2b) NEW USER: If you are a New myBlueprint User or New to the school, you are required to create a new account. You can create an account by following these steps:**

- 1. Go http://www.cedarbraeci.com/course-selection.html Click on the my Blueprint link.
- 2. Click "**Sign Up**"
- *3.* Click on "**School Account Signup**" (*Note: use your TDSB student email)*
- *4.* Read and follow the directions that come up on the screen
- *5.* You may be asked to enter your **Ontario Education Number** (OEN) **not** your student number!

You will find this on your credit counselling summary, report card or timetable.

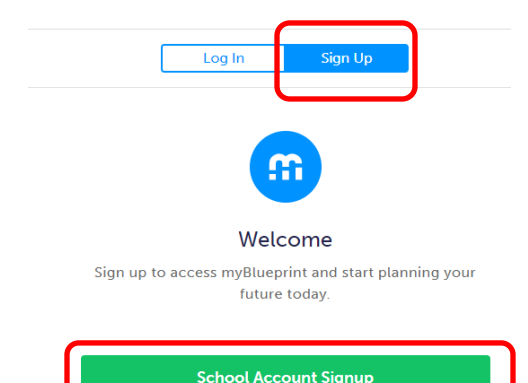

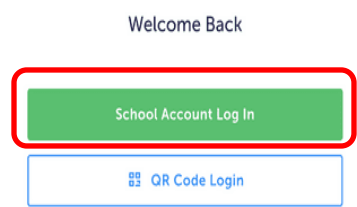

# **Cedarbrae Collegiate Instruction Sheet – Online Course Selection Guide for Students Not Returning**

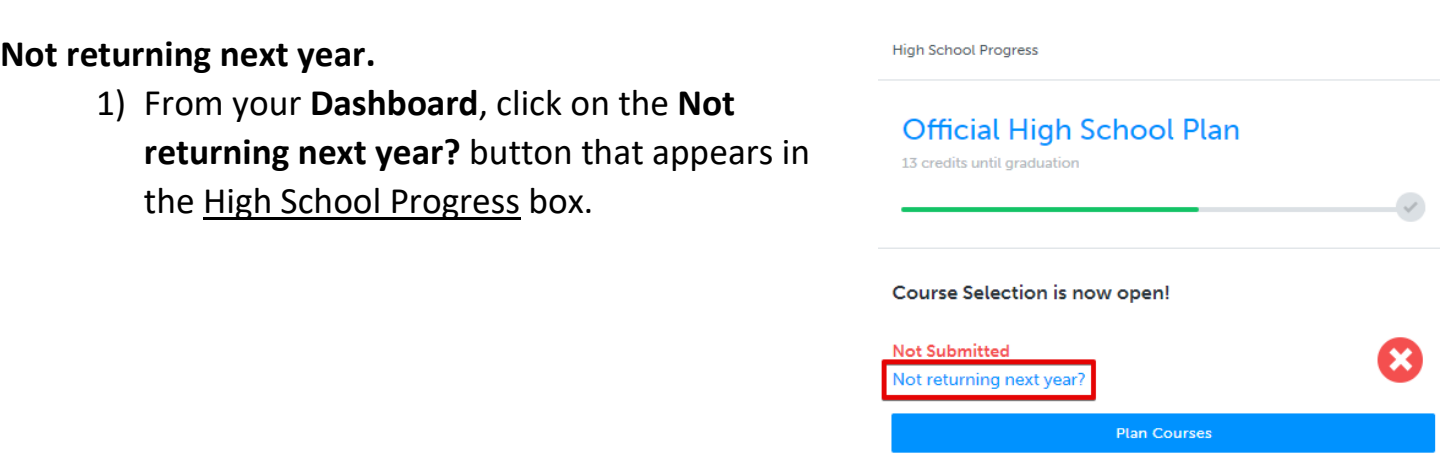

2) Select the option that suits your pathway and press confirm

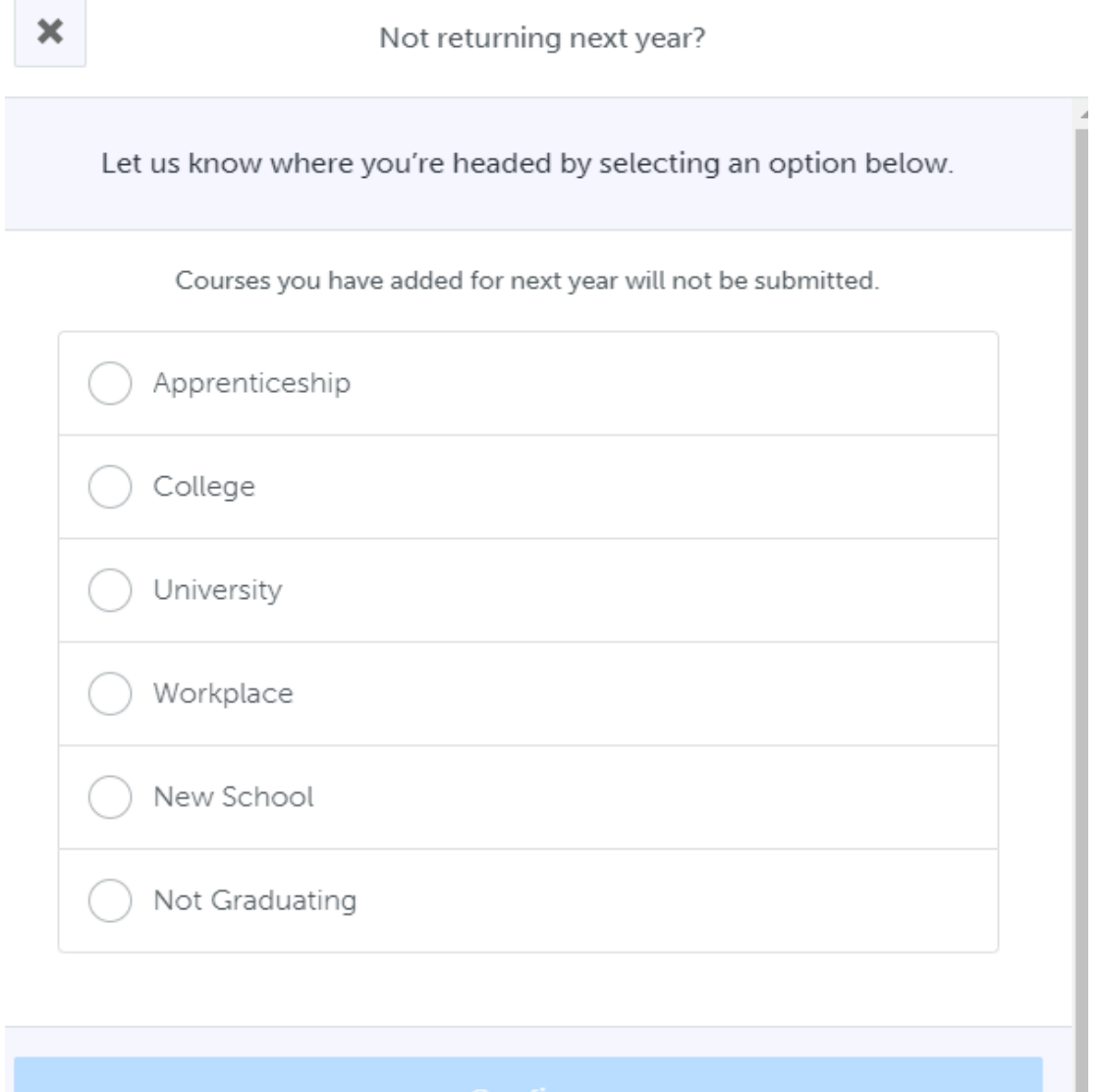

## **Cedarbrae Collegiate Instruction Sheet – Online Course Selection Guide for Students Not Returning**

**4. YOU'RE DONE! Hand in a signed copy of your Sign-Off Sheet to your Guidance Counsellor by February 26, 2021**. Contact your guidance counsellor for further details.

*NOTE: The sign-off sheet will show in another tab or window – if it doesn't show after you've clicked the button, check the pop-up blocker settings for your web browser.*

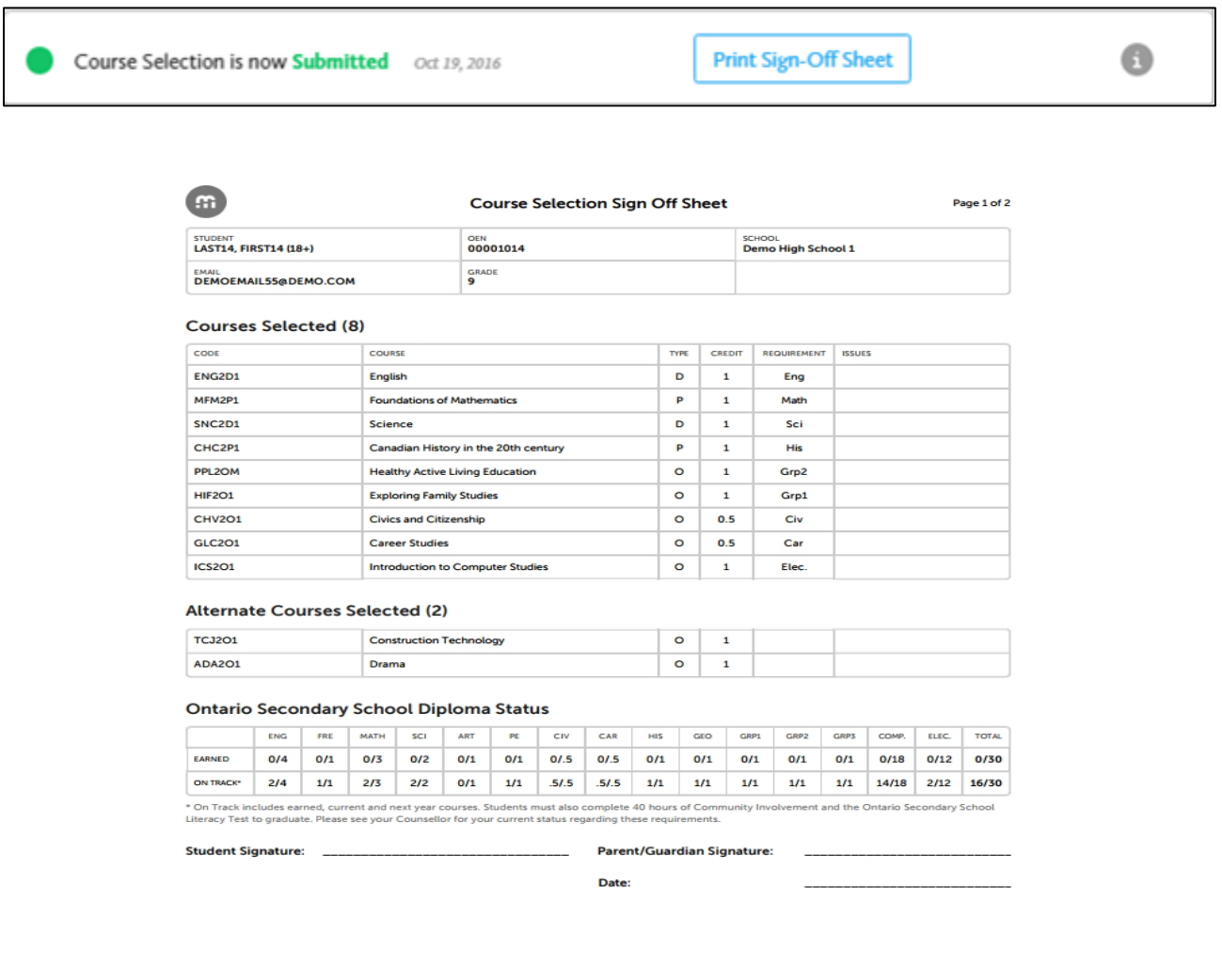